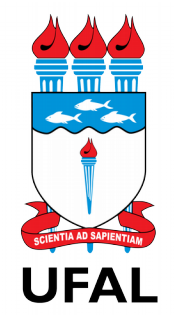

# UNIVERSIDADE FEDERAL DE ALAGOAS – UFAL GABINETE DA REITORIA - GR PROTOCOLO GERAL - PG

# **MEMORANDO ELETRÔNICO / SIPAC MANUAL DO USUÁRIO**

**Maceió-AL 2017**

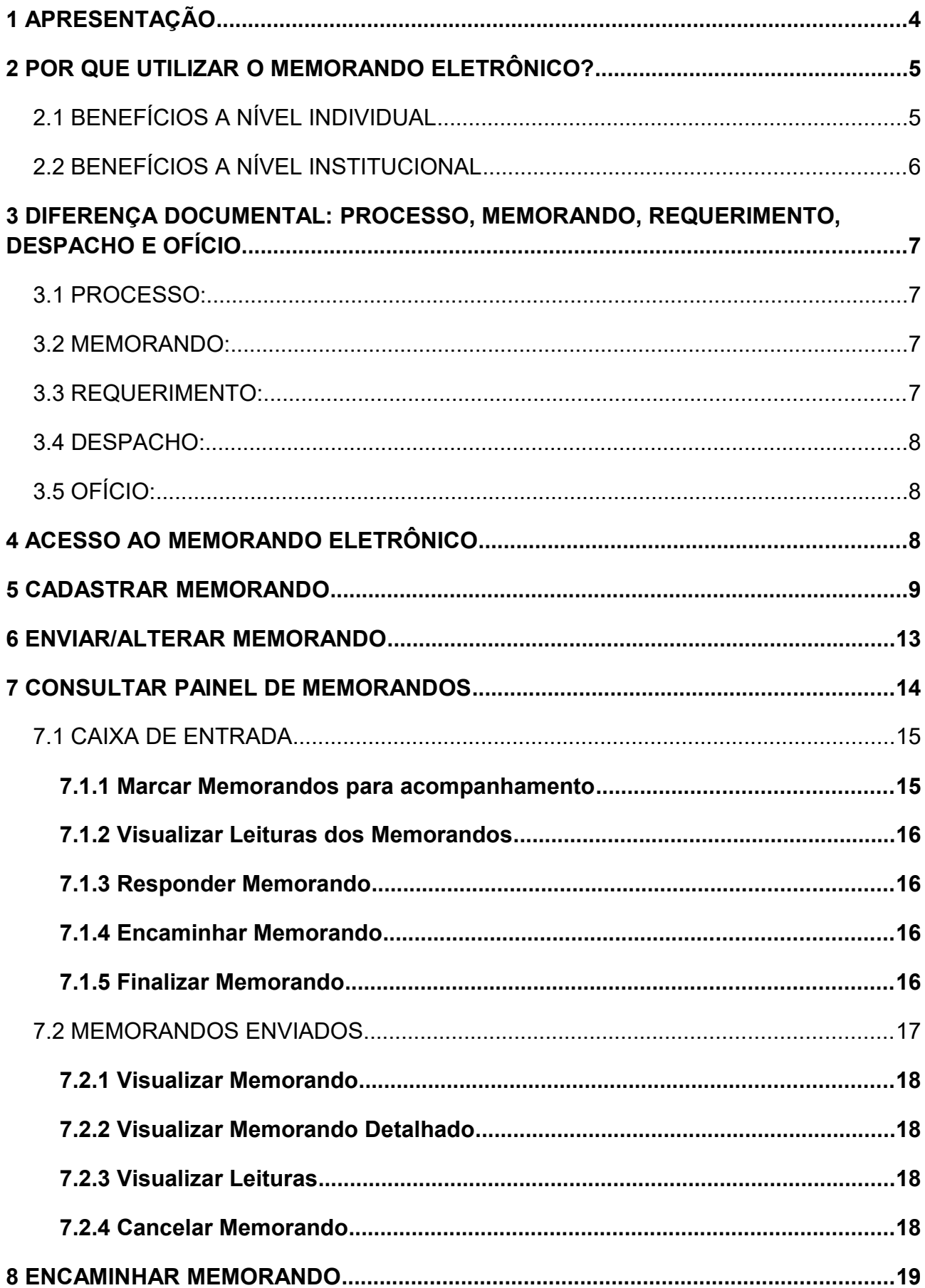

# **Sumário**

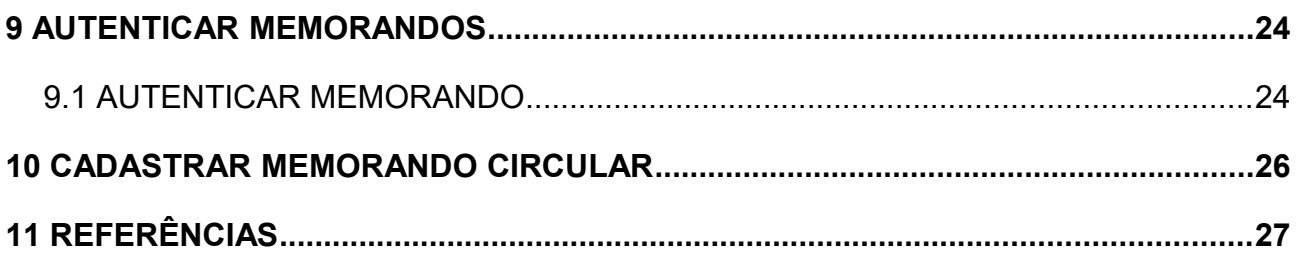

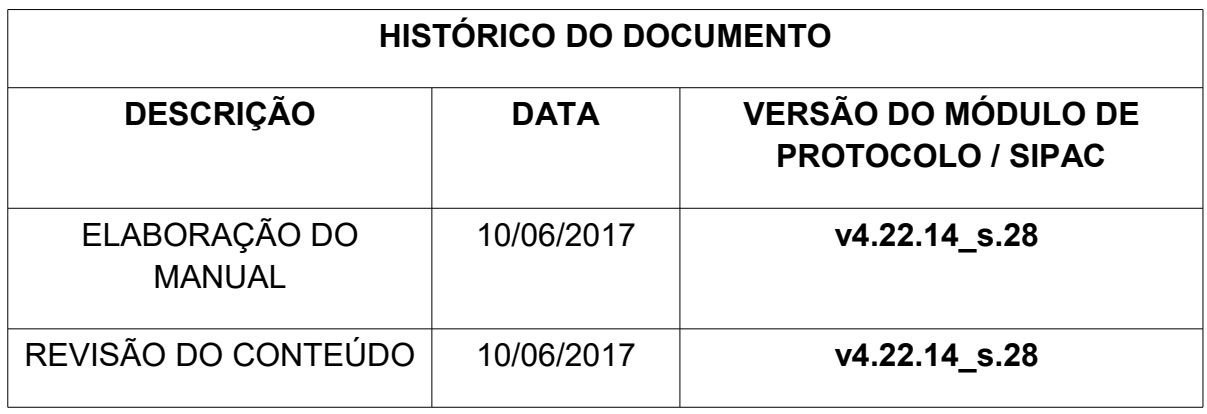

# **Elaboração do Manual do Memorando Eletrônico**

**Alexandre Silva de Oliveira** – Técnico em Arquivo – Arquivo Central

**Décio de Santana Filho** – Arquivista – Protocolo Geral

### <span id="page-3-0"></span>**1 APRESENTAÇÃO**

Pensando em melhorar a comunicação entre as unidades acadêmicas e administrativas, obedecendo aos princípios da administração pública de economicidade e eficiência, o compromisso com a causa da responsabilidade socioambiental, ainda considerando a Portaria 163/2014 – GR e o cumprimento do Decreto 8.539 de 8 de outubro de 2015, foi implantado o memorando eletrônico.

Esta ferramenta foi implantada para resolver a necessidade comunicacional das unidades administrativas e acadêmicas de forma eficiente, garantindo agilidade na tramitação, maior sigilo do conteúdo e evitando os problemas de extravio ou destruição do documento. O objetivo do memorando é a exposição de projetos, ideias e diretrizes, não substituindo a utilização dos procedimentos estabelecidos na Carta de Serviço da UFAL.

Na Ufal a infraestrutura de processos e documentos administrativos eletrônicos em uso é a do Sistemas Institucionais Integrados de Gestão (SIG), desenvolvida pela UFRN. O sistema SIPAC, que pertence ao SIG, informatiza o fluxo dos processos e documentos eletrônicos. O seu Módulo de Protocolo é o qual suporta as atividades relacionadas à autuação, classificação, registro, movimentação de processos e de documentos, atividades relacionadas a primeira etapa da gestão documental.

#### <span id="page-4-1"></span>**2 POR QUE UTILIZAR O MEMORANDO ELETRÔNICO?**

Usar o memorando eletrônico é muito fácil, em poucas etapas o documento estar cadastrado. O sistema é autoexplicativo, intuitivo e lógico, com alguns cliques é produzido e enviado para o destinatário. O servidor não precisará imprimir, nem manter arquivos físicos, muito menos procurar o documento manualmente nos arquivos do setor. O sistema mantém os memorandos enviados e recebidos arquivados, facilitando a sua localização devido aos filtros de busca existentes.

<span id="page-4-0"></span>2.1 Benefícios a nível individual

 **Agilidade***:* com a utilização do memorando eletrônico, este estará disponível imediatamente após o seu envio para a leitura pelo seu destinatário. Lembrando que o malote pode demorar de 2 a 3 dias para que o memorando chegue ao seu destino.

 **Desburocratização no processo de envio/recebimento de memorandos:** não haverá mais necessidade de envio por malote, utilização do protocolo em papel etc.

 **Praticidade:** não há mais necessidade de armazenamento local de modelos de memorandos, impressão de memorandos, assinatura do chefe do setor etc.

 **Economia de espaço:** todos os memorandos ficarão armazenados em servidor e não mais em arquivos físicos.

 **Segurança da informação:** os dados do memorando, utilizando o sistema, só serão acessados por usuários autorizados pelo seu remetente. Além disso, não haverá problemas de extravio.

 **Localização informatizada de memorandos:** não precisar procurar, manualmente, nos arquivos físicos, mas buscando através do sistema rapidamente.

 **Economia de tempo:** funcionários não precisarão mais gastar seu precioso tempo enviando memorandos. Em condições normais, serão necessários apenas alguns minutos utilizando o sistema.

 **Autenticação automática do memorando:** o destinatário do memorando poderá autorizar automaticamente a leitura desse memorando por outras pessoas.

**Gestão automática dos memorandos:** Será permitido ao usuário:

 Consultar rapidamente a lista de memorandos enviados, lidos e recebidos por ele;

 Enviar um Memorando eletrônico circular para vários destinatários de uma única vez através do sistema;

> Delimitar quem poderá ler seus memorandos.

<span id="page-5-0"></span>2.2 Benefícios a nível institucional

 *Redução de custo:* economia de material de escritório utilizado na confecção e manutenção do memorando.

 *Eficiência do serviço público:* o memorando produzirá seus resultados com maior rapidez, sendo assim, tornará o serviço público mais eficiente.

# <span id="page-6-3"></span>**3 DIFERENÇA DOCUMENTAL: PROCESSO, MEMORANDO, REQUERIMENTO, DESPACHO E OFÍCIO**

#### <span id="page-6-2"></span>3.1 **Processo:**

**A)** É o documento ou o conjunto de documentos que exige um estudo mais detalhado, bem como procedimentos expressados por despachos, pareceres técnicos. O documento é protocolado. Ele reúne um conjunto de informações que tramitam por várias unidades ao longo do seu desenvolvimento. Cada unidade envolvida tem a possibilidade de incrementar informações no processo.

**B)** Desenvolvimento de um expediente, incluindo tipos diversos de documentos e que, recebendo informações, pareceres, despachos, tramita até que se cumpra o ato administrativo que gerou a sua criação.

#### <span id="page-6-1"></span>3.2 **Memorando:**

**A)** Forma de correspondência interna, objetiva e simples, para assuntos rotineiros entre chefias de unidades de um mesmo órgão. O memorando não trata de assuntos de ordem pessoal, nem cria, altera ou suprime direitos e obrigações.

**B)** É a modalidade de comunicação entre unidades administrativas de um mesmo órgão, que podem estar hierarquicamente em mesmo nível ou em nível diferente. Trata-se, portanto, de uma forma de comunicação eminentemente interna.

#### <span id="page-6-0"></span>**3.3 Requerimento:**

**A)** É um documento utilizado para obter um bem, um direito, ou uma declaração de uma autoridade pública. O requerimento é uma petição dirigida a uma entidade oficial, organismo ou instituição através da qual se solicita a satisfação de uma necessidade ou interesse.

**B)** Instrumento que serve para solicitara algo a uma autoridade pública e que está baseado em atos legais ou em jurisprudência.

## <span id="page-7-2"></span>**3.4 Despacho:**

A) Manifestação escrita de autoridades sobre assuntos de sua competência, submetidos a sua apreciação em autos ou papéis administrativos.

<span id="page-7-1"></span>**3.5 Ofício:** 

A) O ofício tem a finalidade de estabelecer uma comunicação entre os diferentes órgãos do Serviço Público e entre órgãos do Serviço Público com particulares.

# <span id="page-7-0"></span>**4 ACESSO AO MEMORANDO ELETRÔNICO**

O usuário deverá acessar:

*SIPAC →Portal Administrativo → Módulos → Protocolo (Chefia)*

*OU SIPAC →Portal Administrativo → Guia Comunicação→ Memorandos Eletrônicos (Figura abaixo).*

*A seguinte tela será exibida:* 

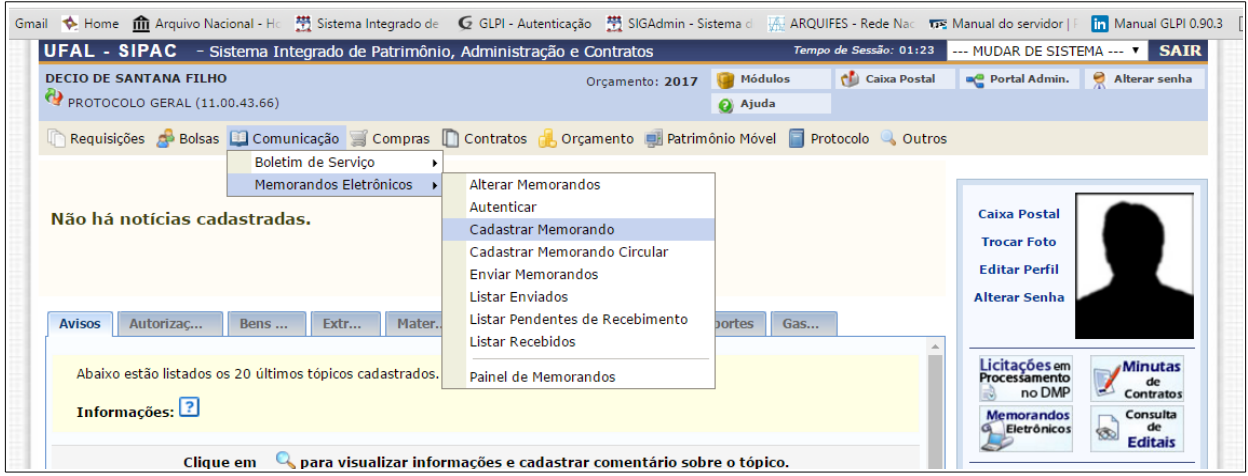

## <span id="page-8-0"></span>**5 CADASTRAR MEMORANDO**

Esta funcionalidade permite realizar o cadastro de memorandos eletrônicos no sistema. Para realizar esta operação, acesse o:

*SIPAC → Módulos → Protocolo → Guia Memorandos → Cadastrar Memorando*

*Ou* 

*SIPAC →Portal Administrativo → Guia Comunicação→ Memorandos Eletrônicos* 

Na sequência o sistema exibirá a seguinte tela:

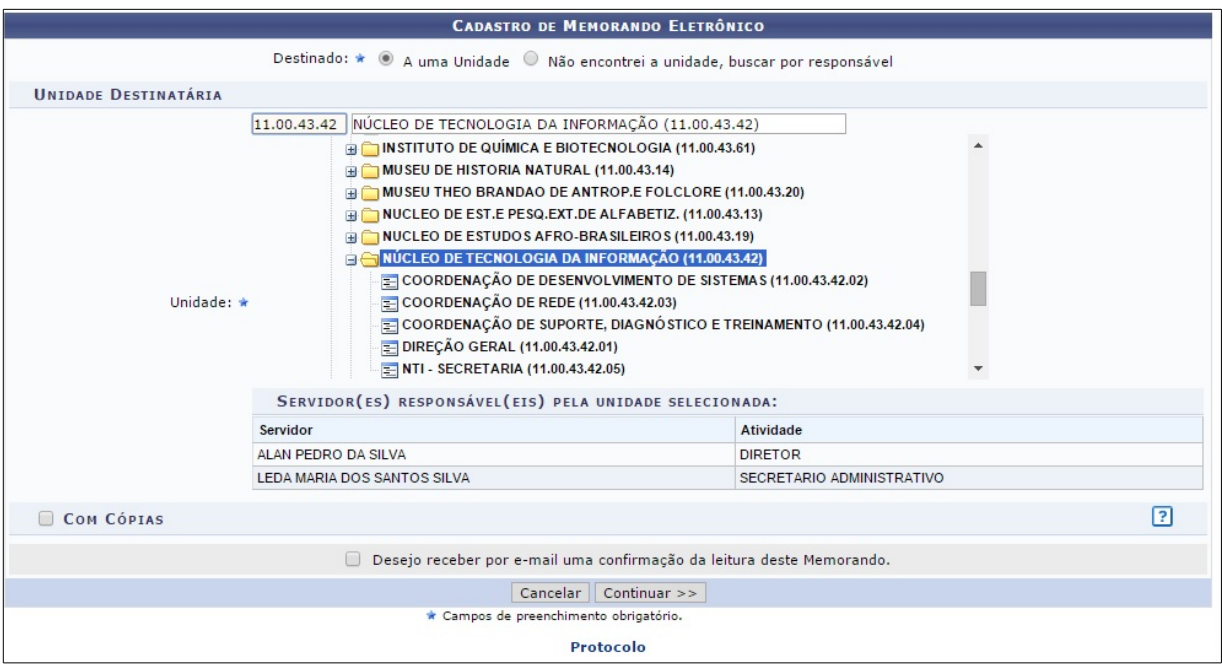

Nesta tela utilize os campos descritos abaixo para cadastrar as informações do memorando:

● *Destinado:* A uma Unidade Acadêmica ou Administrativa ou Não encontrei a unidade, buscar por responsável.

**Observação:** A fim de não ocorrer erro quanto ao destinatário, é melhor escolher a opção **Não encontrei a Unidade, buscar por responsável,** e assim digitar o nome do gestor da unidade que será destinado o memorando.

● *Com Cópias: C*aso deseje enviar cópias do memorando a outros destinatários.

● *Desejo receber por e-mail uma confirmação da leitura deste Memorando:* Para receber um e-mail confirmando que o memorando foi lido.

● *Cancelar: Caso desista de realizar a operação,* Esta opção será válida para todas as páginas em que for exibida.

● *Continuar:* para prosseguir com o cadastro do memorando.

Nesta tela, informe:

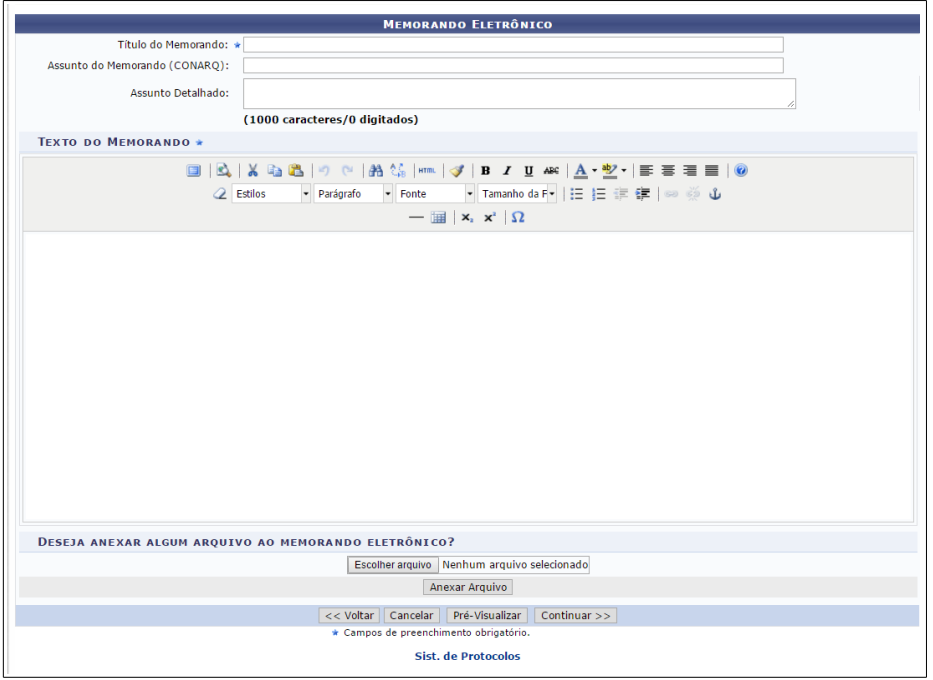

● *Título do Memorando:* descrição resumida do que o memorando trata;

Assunto do Memorando: assunto referente ao memorando de acordo com sua classificação CONARQ, (preenchimento facultativo)

● *Assunto Detalhado: resumo do* assunto do memorando;

● *Texto do Memorando: conteúdo do* referente ao memorando.

Arquivo: opcionalmente poderá ser anexado um arquivo, clique em *Selecionar Arquivo* e busque o documento em seu computador. Em seguida, clique em *Anexar Arquivo*.

Se desejar remover o arquivo, clique no ícone:

Após preencher os campos necessários, clique em *Continuar* para prosseguir com o cadastro.

A seguinte tela será exibida:

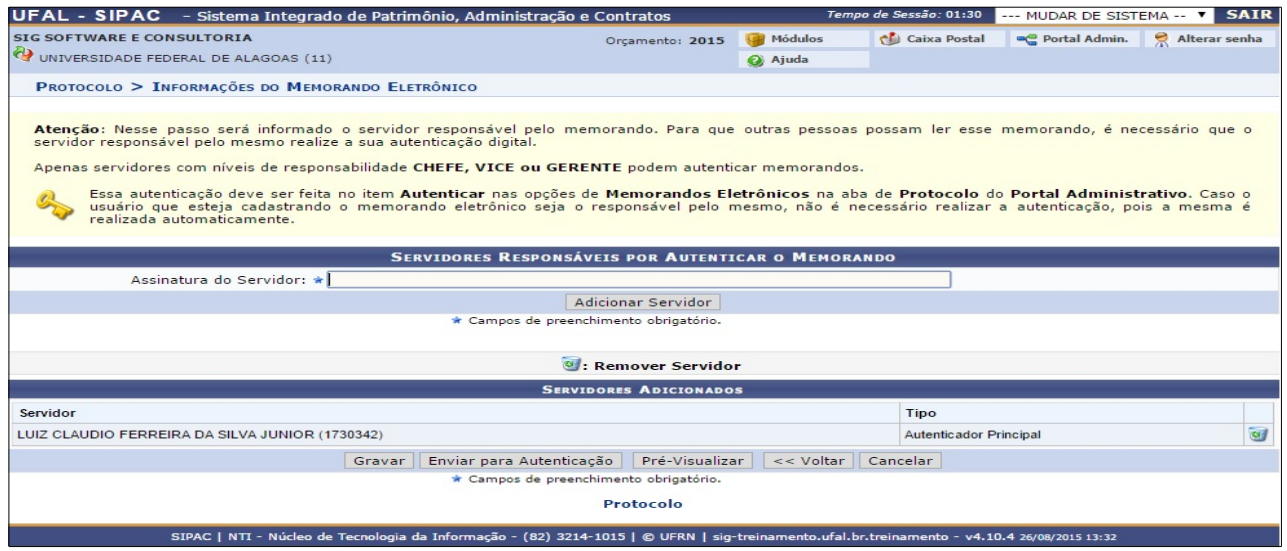

Informe o(s) servidor(es) responsável(is) pela assinatura/autenticação do memorando. Para isso, insira o nome do servidor no campo *Assinatura do Servidor* e em seguida selecione respectivamente a *Unidade do Servidor* e a *Função do Servidor na Assinatura*. E logo abaixo, clique no botão Adicionar Servidor.

**OBSERVAÇÃO:** Para adicionar um novo servidor responsável pela autenticação, repita a operação.

Se desejar remover um servidor adicionado, clique no ícone:

Após adicionar o servidor desejado, poderá clicar em:

*Gravar:* Se houver necessidade, para salvar as informações sem enviar o memorando para autenticação. Esta opção é utilizada caso haja, posteriormente, a necessidade de alterar/editar (acrescentando ou excluído) partes do conteúdo do texto cadastrado.

**Enviar para autenticação:** o usuário que cadastrou o memorando irá enviá-lo para o servidor responsável pela assinatura informado.

**Pré-visualizar:** para verificar a estrutura textual do memorando.

A seguinte tela será exibida, acompanhada da mensagem de sucesso, **na cor verde**, abaixo:

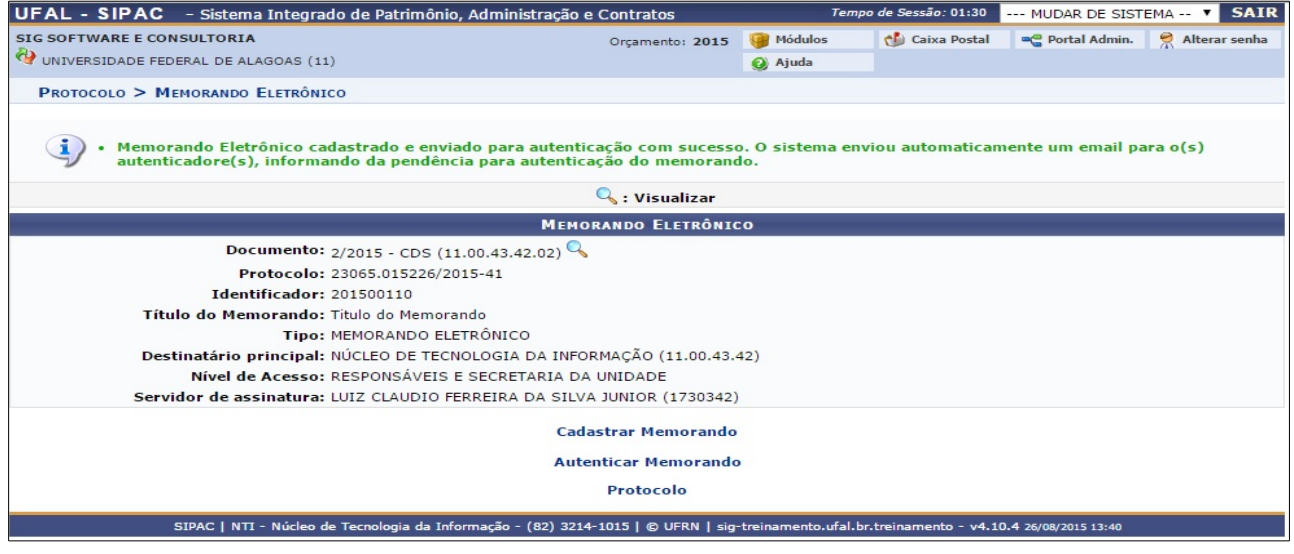

# <span id="page-12-0"></span>**6 ENVIAR/ALTERAR MEMORANDO**

Esta funcionalidade possibilita a visualização e alteração de memorandos eletrônicos gravados no sistema e ainda não enviados, além do envio e/ou remoção dos mesmos.

Para acessar esta operação, entre no SIPAC → Módulos → Protocolo → Memorandos → Cadastro → Enviar/Alterar Memorandos.

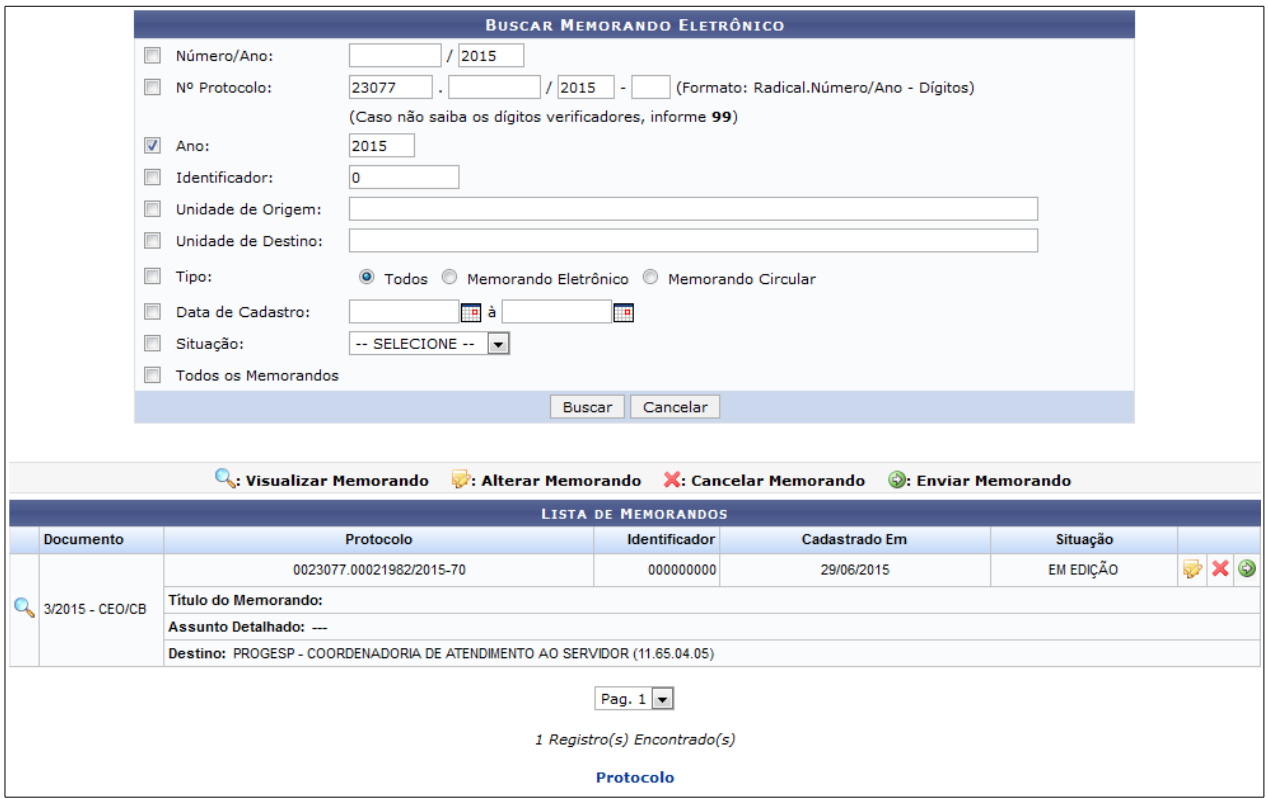

Indique um ou mais dos seguintes filtros fornecidos, para a realização da busca:

- Número/Ano do memorando buscado;
- Número de Protocolo do memorando;
- Ano do documento:
- Número Identificador do memorando;

A Unidade de Origem do memorando. Ao digitar as letras iniciais da unidade pretendida, o sistema exibirá uma lista com os possíveis resultados, sendo assim, escolha a opção, clicando nela;

A Unidade de Destino do memorando. Ao descrever as primeiras letras no campo, será disponibilizada uma lista com das unidades. Desta forma, eleja uma dos opções;

Selecione o Tipo de memorando que deseja buscar entre as opções: Todos, Memorando Eletrônico ou Memorando Circular;

Data de Cadastro do documento. Selecione a data desejada, utilizando o calendário virtual ao clicar no ícone **[.](https://docs.info.ufrn.br/lib/exe/detail.php?id=suporte%3Amanuais%3Asipac%3Aprotocolo%3Amemorandos%3Acadastro%3Aenviar_alterar_memorandos&media=suporte:manuais:sipac:protocolo:processo:memorandos_eletronicos:calendario.png)** Mas, se preferir, digite-a.

A Situação do memorando. Escolha entre as opções disponibilizadas pelo sistema;

Selecione a opção: Todos os Memorandos para que sejam exibidos todos os memorandos cadastrados;

Se desejar modificar quaisquer informações de um memorando, clique neste  $ícone$ 

**OBSERVAÇÃO:** Merece ser salientado que um memorando só pode ser alterado pelo usuário que o cadastrou ou pelo seu autenticador principal.

#### <span id="page-13-0"></span>**7 CONSULTAR PAINEL DE MEMORANDOS**

Esta operação permite verificar os memorandos eletrônicos recebidos, enviados e redigidos pelo usuário. Além disso, possibilita enviar, encaminhar, alterar e/ou remover memorandos, entre outras funções.

Para utilizar esta funcionalidade, acesse o SIPAC → Módulos → Protocolo → Memorandos  $\rightarrow$  Consultas  $\rightarrow$  Painel de Memorandos.

A seguinte tela será exibida:

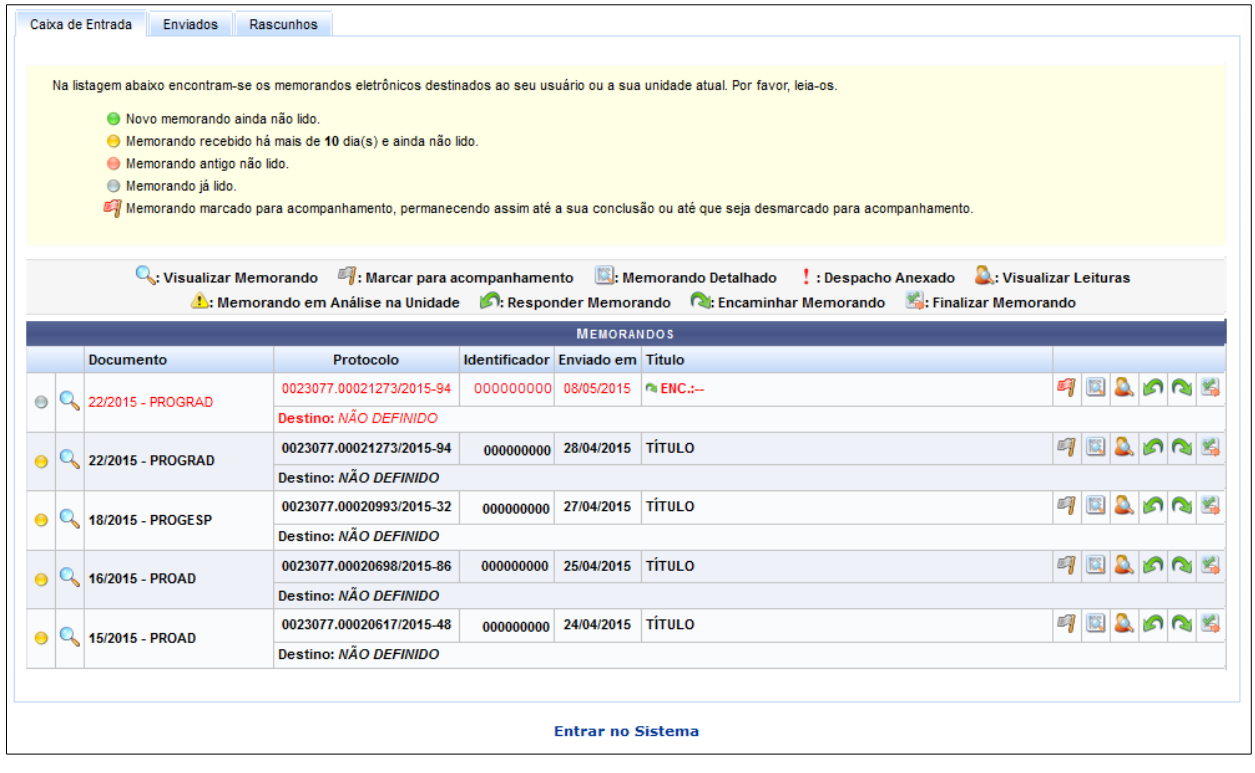

Neste painel, é observável que há três abas de acesso: *Caixa de Entrada*, *Enviados* e *Rascunhos*. Cada uma destas abas possuem diferentes funções

## <span id="page-14-1"></span>7.1 CAIXA DE ENTRADA

Na Caixa de Entrada do painel de memorandos será permissível verificar os Memorandos eletrônicos recebidos. Com equivalente valia, será possível visualizar, Marcar para acompanhamento, consultar os detalhes, as leituras, responder, encaminhar e/ou finalizar qualquer um dos Memorandos listados. Para melhor entendimento deste manual dividiremos essas operações em subtópicos.

<span id="page-14-0"></span>7.1.1Marcar Memorandos para acompanhamento

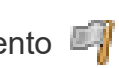

Para marcar um dos Memorando para acompanhamento, clique no ícone [.](https://docs.info.ufrn.br/lib/exe/detail.php?id=suporte%3Amanuais%3Asipac%3Aprotocolo%3Amemorandos%3Aconsultas%3Apainel_de_memorandos&media=suporte:manuais:sipac:protocolo:memorandos:consultas:bandeira.png) Desta forma, o documento ficará realçado na cor vermelha, permanecendo assim até a sua conclusão, ou até que seja desmarcado. Entretanto, se desejar desmarcá-lo, clique no símbolo  $\blacksquare$ 

<span id="page-15-3"></span>7.1.2Visualizar Leituras dos Memorandos

A leitura do memorando pode ser realizada por diversos servidores. Para verificar quais foram os servidores que realizaram a leitura do memorando, clique no ícone  $\Omega$ [.](https://docs.info.ufrn.br/lib/exe/detail.php?id=suporte%3Amanuais%3Asipac%3Aprotocolo%3Amemorandos%3Aconsultas%3Apainel_de_memorandos&media=suporte:manuais:sipac:protocolo:memorandos:consultas:lupa5.png)

<span id="page-15-2"></span>7.1.3 Responder Memorando

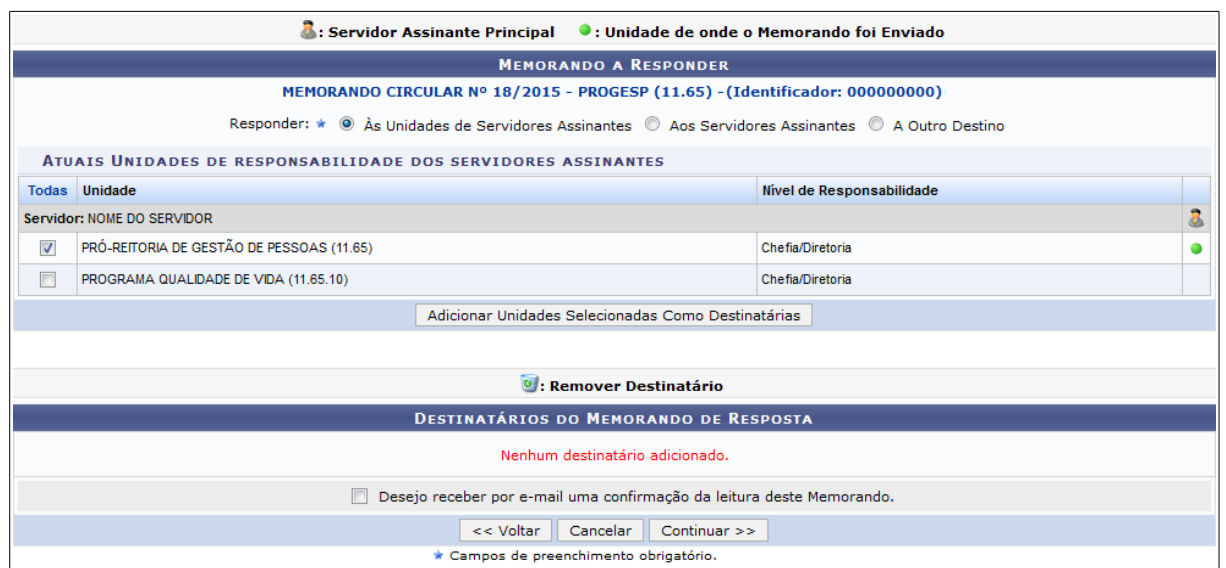

Para responder algum memorando[,](https://docs.info.ufrn.br/lib/exe/detail.php?id=suporte%3Amanuais%3Asipac%3Aprotocolo%3Amemorandos%3Aconsultas%3Apainel_de_memorandos&media=suporte:manuais:sipac:protocolo:memorandos:consultas:seta2.png) clique no ícone **(C)**, Em seguida, é necessário definir o destinatário da resposta e por último clique no botão: Adicionar Unidades Selecionadas Como Destinatárias.

# <span id="page-15-1"></span>7.1.4 Encaminhar Memorando

Para encaminhar um memorando[,](https://docs.info.ufrn.br/lib/exe/detail.php?id=suporte%3Amanuais%3Asipac%3Aprotocolo%3Amemorandos%3Aconsultas%3Apainel_de_memorandos&media=suporte:manuais:sipac:protocolo:memorandos:consultas:encaminhar.png) clique no ícone , logo após, definir o destinatário para qual será encaminhado o documento.

# <span id="page-15-0"></span>7.1.5 Finalizar Memorando

Caso queira finalizar um determinado memorando, clique no ícone [.](https://docs.info.ufrn.br/lib/exe/detail.php?id=suporte%3Amanuais%3Asipac%3Aprotocolo%3Amemorandos%3Aconsultas%3Apainel_de_memorandos&media=suporte:manuais:sipac:protocolo:memorandos:consultas:screen_shot_331.png).. Ele será considerado lido e será removido da sua caixa de entrada e arquivado no sistema, para posteriores consultas.

Para consultar os memorandos finalizados deverá acessar: *SIPAC →Portal Administrativo → Módulos → Protocolo → C*onsultas/Relatórios *→* Memorandos

**Observação:** Encontram-se listados os memorandos cadastrados ou autenticados pelo seu usuário. Essa operação permite o acompanhamento desses memorandos. Também serão mostrados os memorandos cadastrados pela sua unidade (apenas para chefes, vice-chefes, gerentes ou secretários da unidade).

#### <span id="page-16-0"></span>7.2 MEMORANDOS ENVIADOS

A aba *Enviados* lista todos os *Memorandos Enviados* na instituição, conforme ilustra a imagem abaixo:

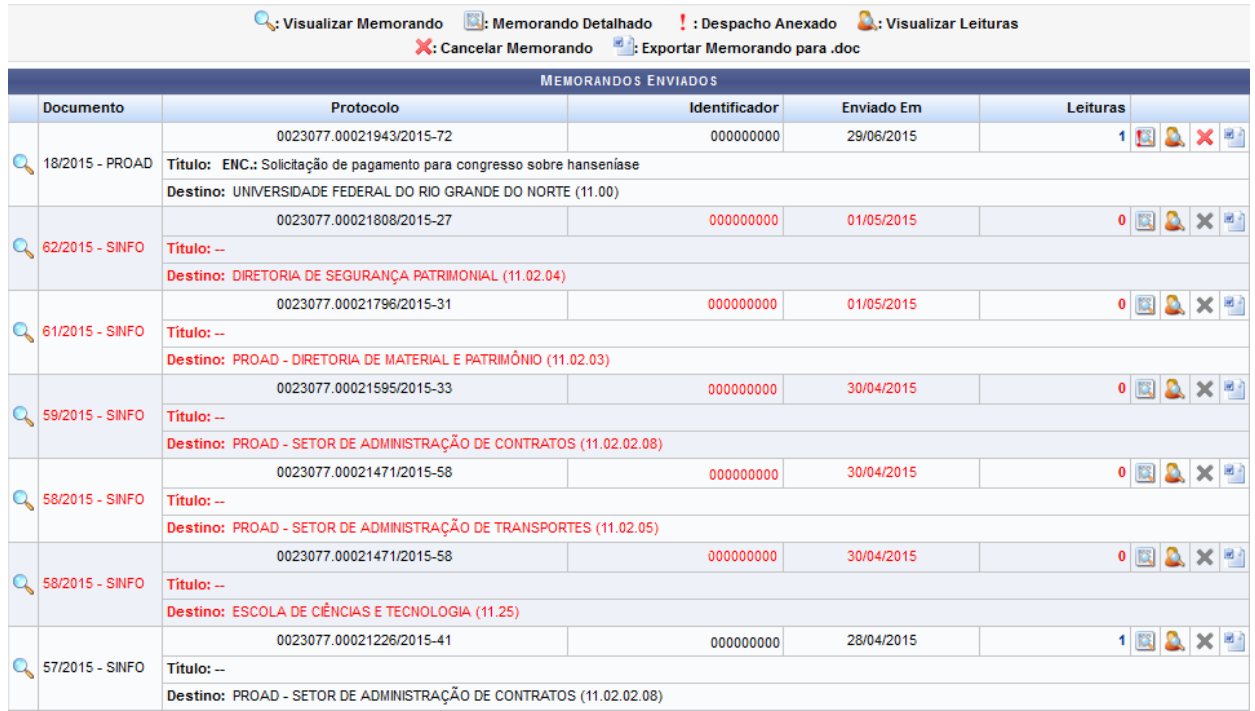

Na tela acima é possível visualizar memorando, visualizar memorando detalhado, visualizar leituras do memorando, cancelar memorando e/ou exportar Memorando para .doc.

# <span id="page-17-3"></span>7.2.1 Visualizar Memorand[o](https://docs.info.ufrn.br/lib/exe/detail.php?id=suporte%3Amanuais%3Asipac%3Aprotocolo%3Amemorandos%3Aconsultas%3Apainel_de_memorandos&media=suporte:manuais:sipac:protocolo:memorandos:consultas:icone_lupa4.png)

Caso queira visualizar o memorando, clique no ícone Q[.](https://docs.info.ufrn.br/lib/exe/detail.php?id=suporte%3Amanuais%3Asipac%3Aprotocolo%3Amemorandos%3Aconsultas%3Apainel_de_memorandos&media=suporte:manuais:sipac:protocolo:memorandos:consultas:icone_lupa4.png) Esta ação encontra-se explicada no subtópico Visualizar Memorando, mais acima, neste mesmo manual.

<span id="page-17-2"></span>7.2.2 Visualizar Mem[o](https://docs.info.ufrn.br/lib/exe/detail.php?id=suporte%3Amanuais%3Asipac%3Aprotocolo%3Amemorandos%3Aconsultas%3Apainel_de_memorandos&media=suporte:manuais:sipac:protocolo:memorandos:consultas:figura011.png)rando Detalhado

Para consultar os pormenores do memorando, clique neste símbolo **[.](https://docs.info.ufrn.br/lib/exe/detail.php?id=suporte%3Amanuais%3Asipac%3Aprotocolo%3Amemorandos%3Aconsultas%3Apainel_de_memorandos&media=suporte:manuais:sipac:protocolo:memorandos:consultas:figura011.png) Se** desejar consultar esta ação, acesse o subtópico Visualizar Memorando Detalhado.

<span id="page-17-1"></span>7.2.3 Vi[s](https://docs.info.ufrn.br/lib/exe/detail.php?id=suporte%3Amanuais%3Asipac%3Aprotocolo%3Amemorandos%3Aconsultas%3Apainel_de_memorandos&media=suporte:manuais:sipac:protocolo:memorandos:consultas:lupa5.png)ualizar Leituras

Caso queira verificar os usuários que já leram o memorando, clique em  $\blacksquare$ [.](https://docs.info.ufrn.br/lib/exe/detail.php?id=suporte%3Amanuais%3Asipac%3Aprotocolo%3Amemorandos%3Aconsultas%3Apainel_de_memorandos&media=suporte:manuais:sipac:protocolo:memorandos:consultas:lupa5.png) Maiores esclarecimentos sobre esta função dirija-se ao subtópico nomeado: Visualizar Leituras dos Memorandos.

É possível, também, verificar quantas pessoas já leram o memorando através coluna Leituras. Ao clicar no link referente a quantidade, será exibida a mesma tela de Leituras realizadas no memorando.

Caso não tenha sido realizada nenhuma leitura do memorando, este ficará realçado com a cor vermelha até que algum servidor o leia.

<span id="page-17-0"></span>7.2.4 Cancelar Memorand[o](https://docs.info.ufrn.br/lib/exe/detail.php?id=suporte%3Amanuais%3Asipac%3Aprotocolo%3Amemorandos%3Aconsultas%3Apainel_de_memorandos&media=suporte:manuais:sipac:protocolo:memorandos:consultas:screen_shot_335.png)

Para cancelar o Memorando da lista de enviados, clique no ícone X[.](https://docs.info.ufrn.br/lib/exe/detail.php?id=suporte%3Amanuais%3Asipac%3Aprotocolo%3Amemorandos%3Aconsultas%3Apainel_de_memorandos&media=suporte:manuais:sipac:protocolo:memorandos:consultas:screen_shot_335.png)

## <span id="page-18-0"></span>**8 ENCAMINHAR MEMORANDO**

Esta funcionalidade permite que o usuário realize a consulta de memorandos recebidos em sua unidade de lotação e os encaminhe para outra unidade da Instituição, conforme necessário.

Para acessar a funcionalidade, entre no SIPAC → Módulos → Protocolo → Memorandos → Movimentação → Encaminhar Memorando.

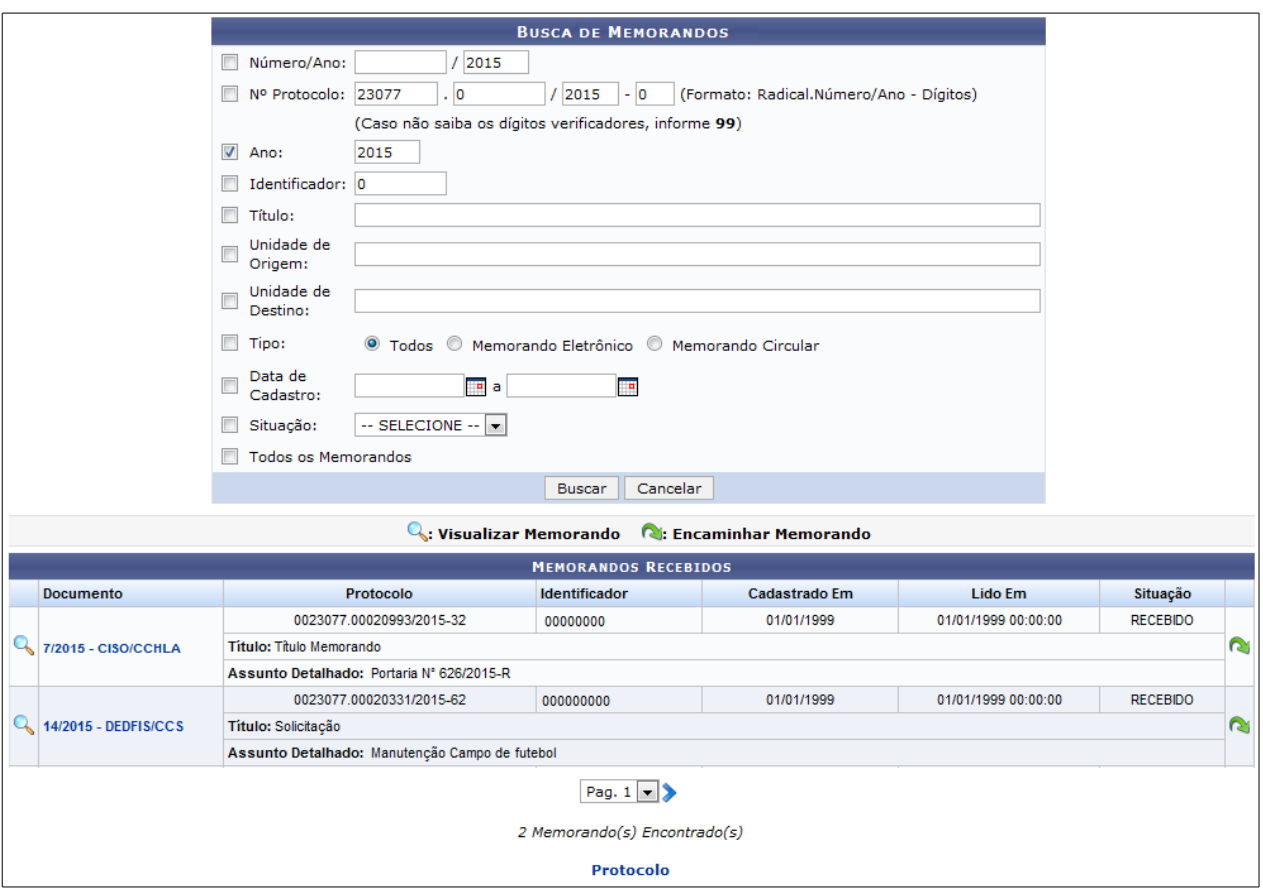

Para realizar uma busca por um memorando específico, informe um ou mais dos seguintes dados:

●Número/Ano do memorando desejado;

●Nº Protocolo do memorando;

●Ano de cadastro do memorando;

●Número Identificador do memorando no sistema da Instituição;

●Título do memorando que deseja buscar;

●Unidade de Origem do memorando;

●Unidade de Destino do memorando;

●Tipo do memorando, dentre as opções Todos, Memorando Eletrônico ou Memorando Circular;

●Data de Cadastro do memorando. Para inserir as datas desejadas, digite-as ou selecione-as no calendário exibido ao clicar no ícone **: E**:

●Situação do memorando na Instituição, dentre as opções disponibilizadas;

●Selecione a opção Todos os Memorandos se desejar visualizar uma lista contendo todos os memorandos localizados em sua unidade de lotação na Instituição.

**Observação:** Na lista de *Memorandos Recebidos*, clique no ícone ou no número de um determinado memorando, destacado na cor azul, para visualizá-lo na íntegra.

Após, Clique no ícone **para encaminhar um dos memorandos listados para** outra unidade da Instituição.

O sistema o direcionará para a página abaixo:

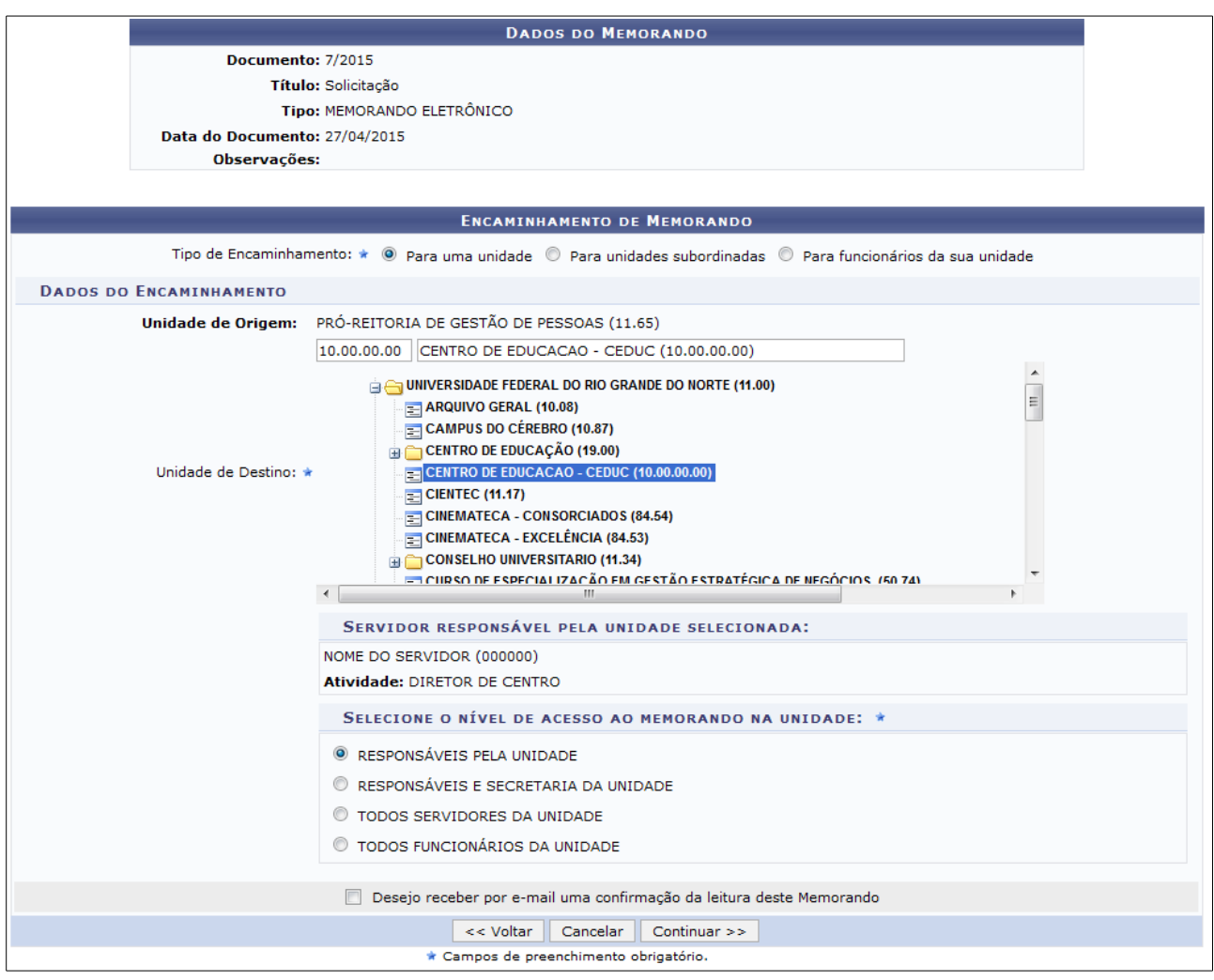

Na tela acima, informe os seguintes dados para prosseguir com a operação:

●Tipo de Encaminhamento a ser realizado, dentre as opções: Para uma unidade, Para unidades subordinadas ou Para funcionários da sua unidade. Cabe ressaltar que a tela será modificada de acordo com a opção escolhida;

●Unidade de Destino do memorando;

●No campo Selecione o nível de acesso ao memorando na unidade, escolha quais servidores lotados na unidade destino do memorando terão acesso a ele, dentre as opções RESPONSÁVEIS PELA UNIDADE, RESPONSÁVEIS E SECRETARIA DA UNIDADE, TODOS SERVIDORES DA UNIDADE ou TODOS FUNCIONÁRIOS DA UNIDADE;

●Se desejar, selecione a opção Desejo receber por e-mail uma confirmação da leitura deste Memorando.

Após preencher os dados desejados, clique em *Continuar* para prosseguir com a operação. A página abaixo será disponibilizada pelo sistema:

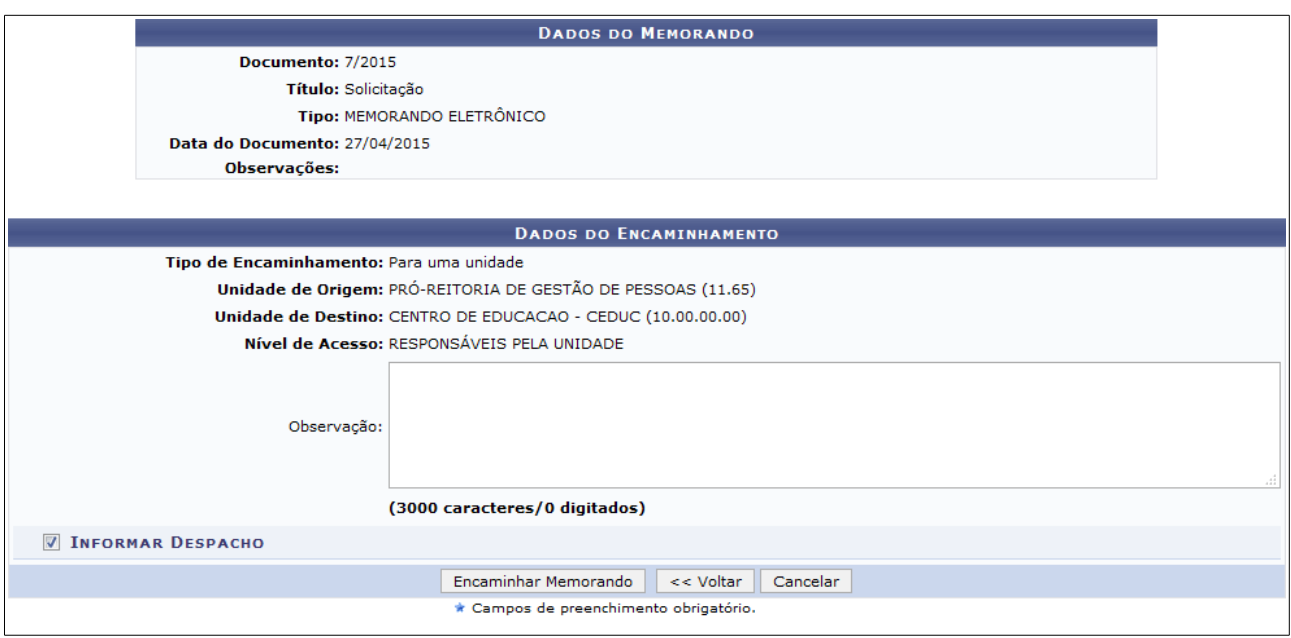

Caso julgue necessário, insira uma *Observação* sobre a operação e/ou sobre o memorando em si.

Em seguida, selecione a opção *Informar Despacho* se desejar cadastrar um despacho para acompanhar o memorando em seu encaminhamento para outra unidade.

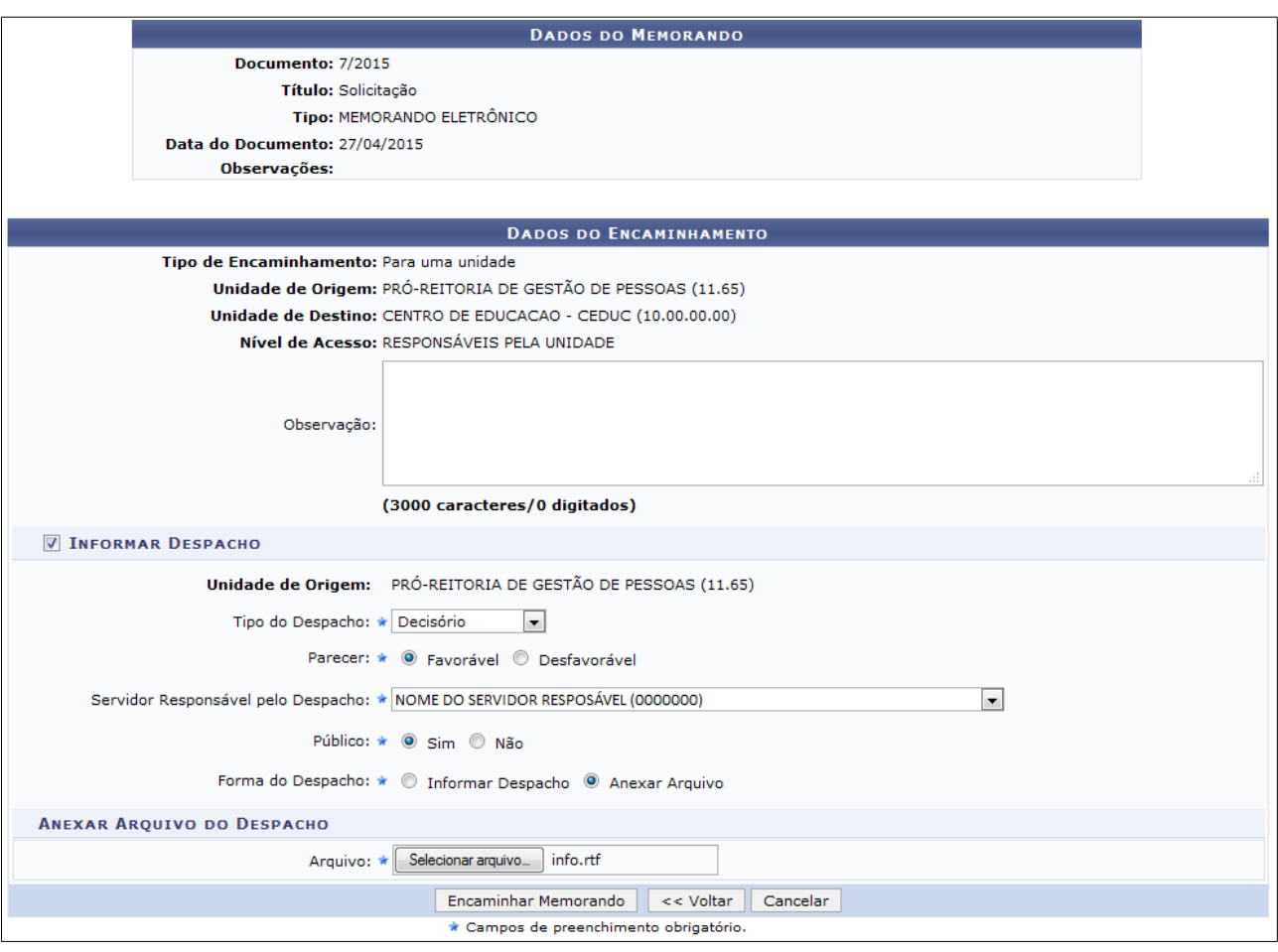

Informe os seguintes dados do despacho a ser cadastrado:

- ●Tipo do Despacho, dentre as opções apresentadas pelo sistema;
- ●Informe se o Parecer do despacho é Favorável ou Desfavorável;
- ●Selecione o Servidor Responsável pelo Despacho, dentre as opções listadas;
- ●Informe se o despacho terá caráter Público ou não;

●Selecione a Forma de Despacho a ser cadastrado. Ao selecionar a opção *Informar Despacho*, o sistema apresentará um campo para inserção do texto desejado. Caso opte por *Anexar Arquivo*, clique em *Selecionar Arquivo* e busque o documento desejado dentre os presentes em seu computador.

# <span id="page-23-1"></span>**9 AUTENTICAR MEMORANDOS**

Esta funcionalidade permite autenticar, ou validar, memorandos eletrônicos cadastrados no sistema da Instituição. Vale ressaltar que todo memorando cadastrado possui um ou mais servidor(es) responsável(is) pela sua autenticação.

Para realizar esta operação, acesse o SIPAC → Módulos → Protocolo → Memorandos → Autenticação → Autenticar Memorandos.

O sistema exibirá a seguinte tela:

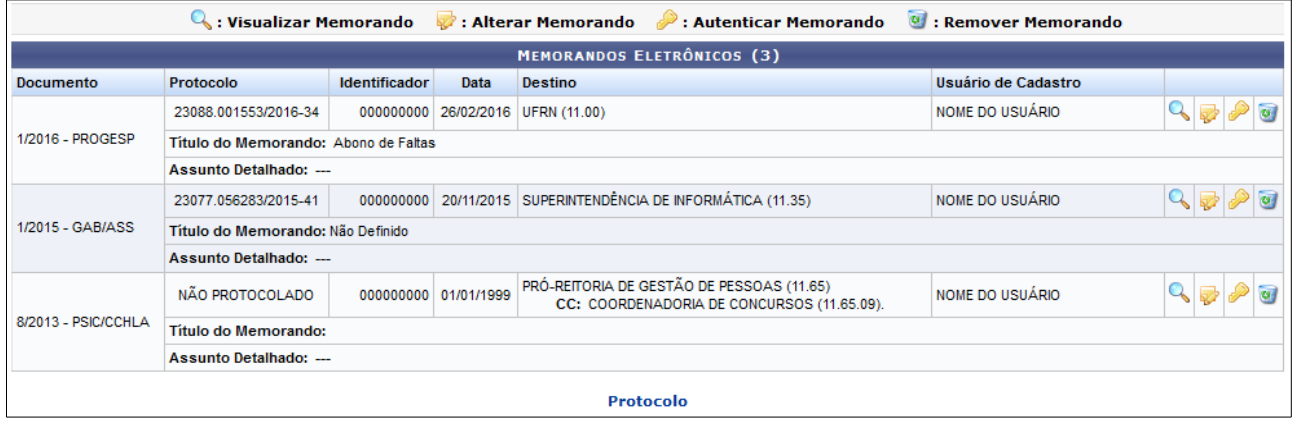

Na tela apresentada acima, é possível *Visualizar Memorando*, *Alterar Memorando*, *Autenticar Memorando* e/ou *Remover Memorando*. Estas operações serão explicadas separadamente nos tópicos, a seguir.

Para alterar informações contidas em algum memorando cadastrado, clique no

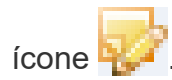

### <span id="page-23-0"></span>9.1 Autenticar Memorando

Clique neste ícone para autenticar um determinado memorando. A seguinte tela será apresentada:

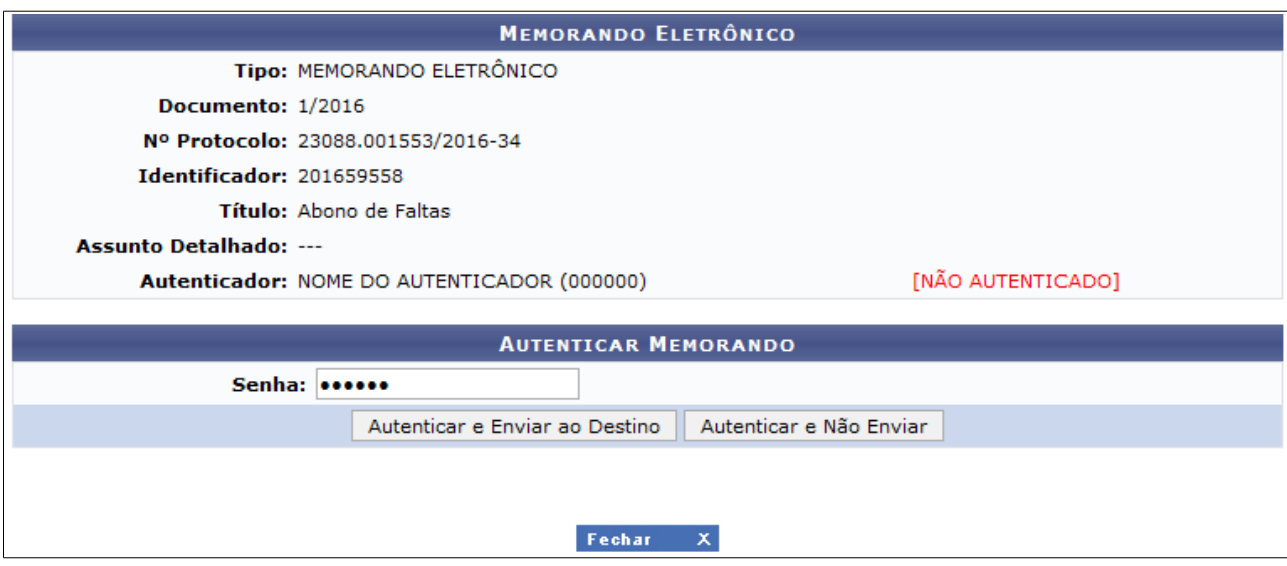

Insira sua *Senha* de acesso ao sistema para autenticar o memorando**. Clique** em *Autenticar e Enviar Memorando*. **O** sistema exibirá uma mensagem de sucesso, na cor **verde,** ainda os dados do Memorando Eletrônico autenticado, conforme a figura abaixo:

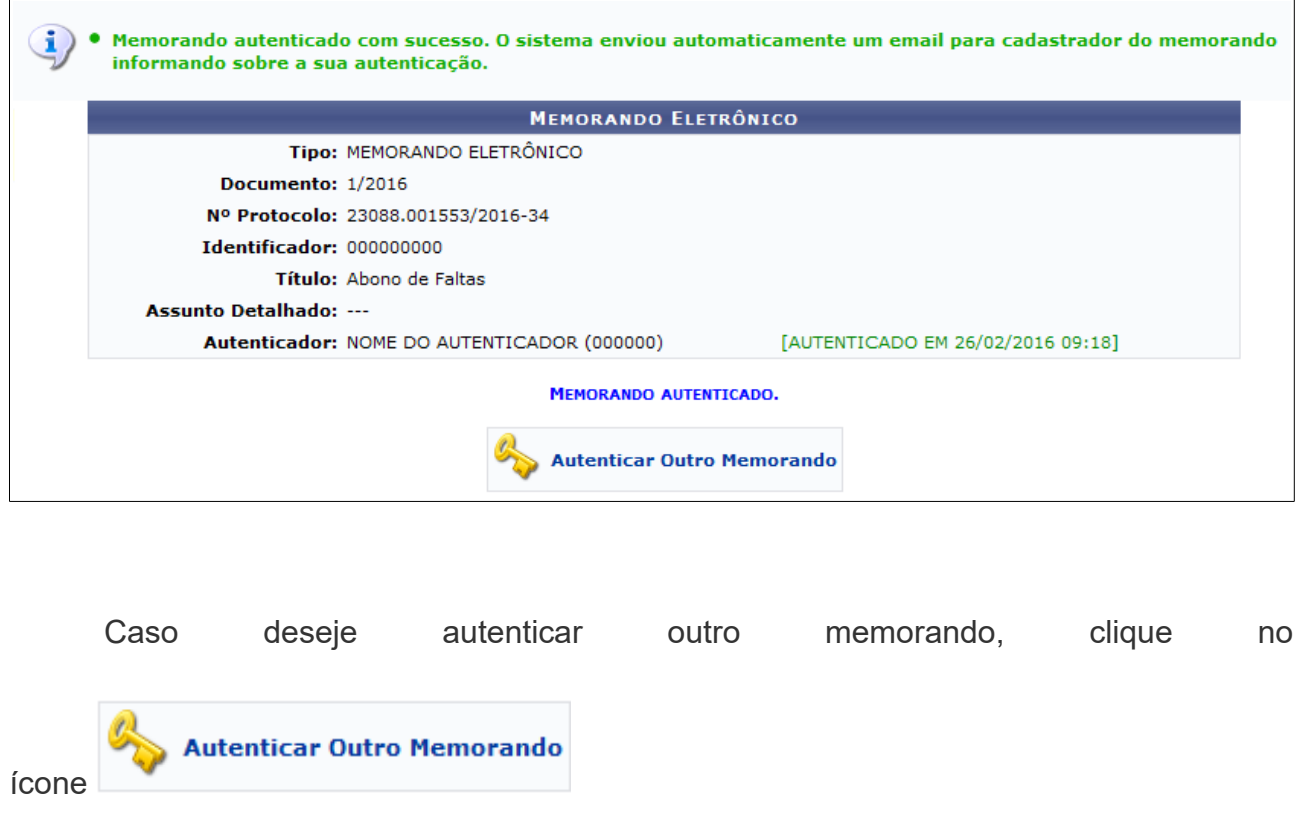

#### <span id="page-25-0"></span>**10 CADASTRAR MEMORANDO CIRCULAR**

Para realizar a operação, acesse o *SIPAC → Módulos → Protocolo → Memorandos → Cadastro → Cadastrar Memorando Circular*.

A seguinte tela será exibida:

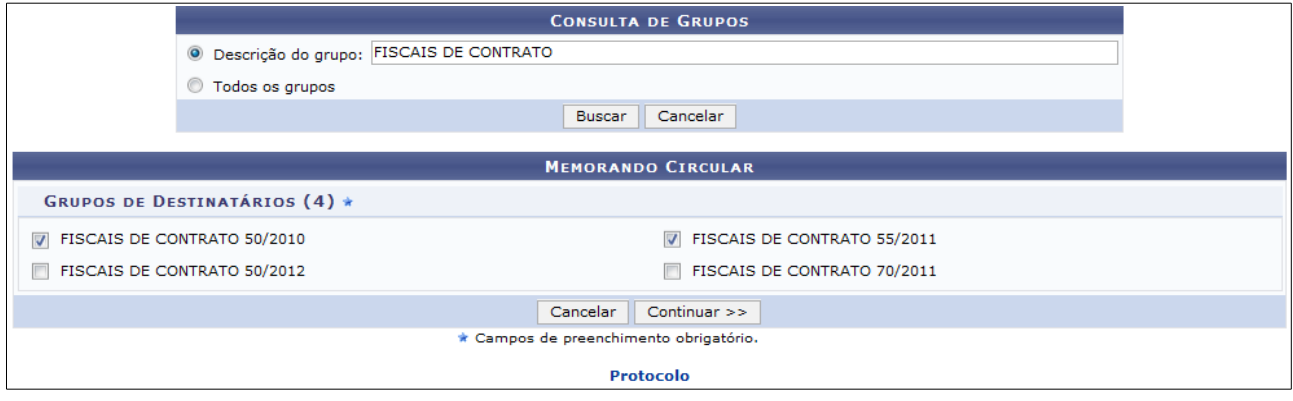

Nesta tela, selecione se deseja informar uma *Descrição do grupo* que será cadastrado ou assinale a opção *Todos os grupos* para que todos os grupos sejam exibidos.

Após selecionar os grupos que deseja cadastrar o memorando, clique em *Continuar* para prosseguir com a ação. As etapas subsequentes são semelhantes as funcionalidades para o cadastro do memorando eletrônico.

# <span id="page-26-0"></span>**11 REFERÊNCIAS**

BELLOTTO, Heloísa Liberalli. **Arquivos permanentes**: tratamento documental. Reimpressão. Rio de Janeiro: Editora FGV, 2007.

BRASIL. Presidência da República. **Manual de Redação da Presidência da República**. 2. ed. Brasília: Departamento de Imprensa Nacional, 2002.

UNIVERSIDADE FEDERAL DO RIO GRANDE DO NORTE, **Manuais do Gestor de Cadastro de Protocolo.** Disponível em: <https://docs.info.ufrn.br/doku.php? id=suporte:manuais:sipac:protocolo:lista#manuais\_do\_gestor\_de\_cadastro\_de\_protocolo> . Acesso em: 11 jun. 2017.